### **Quick Start Guide**

Power BI Sample Content

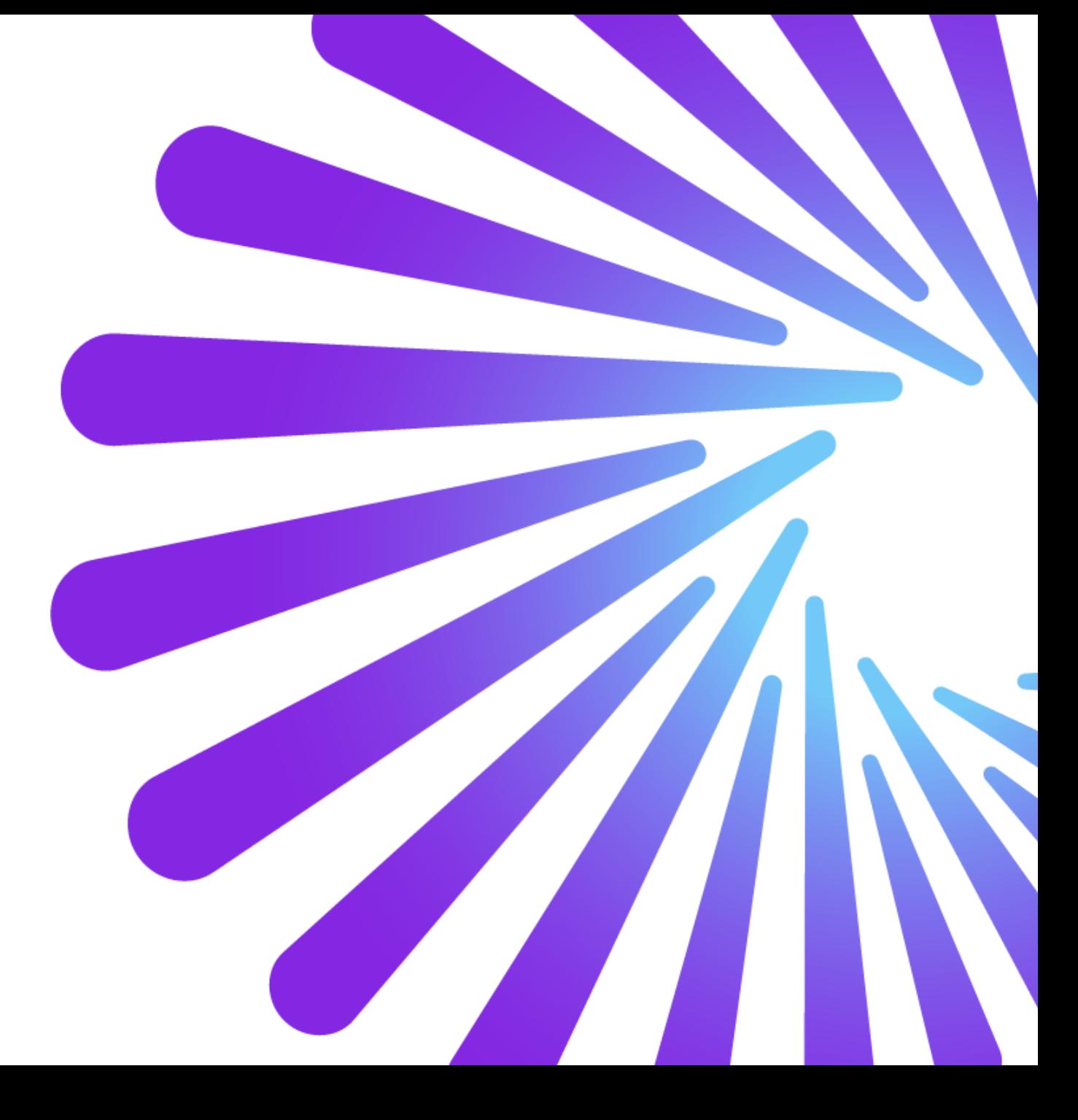

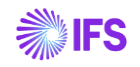

#### **Contents**

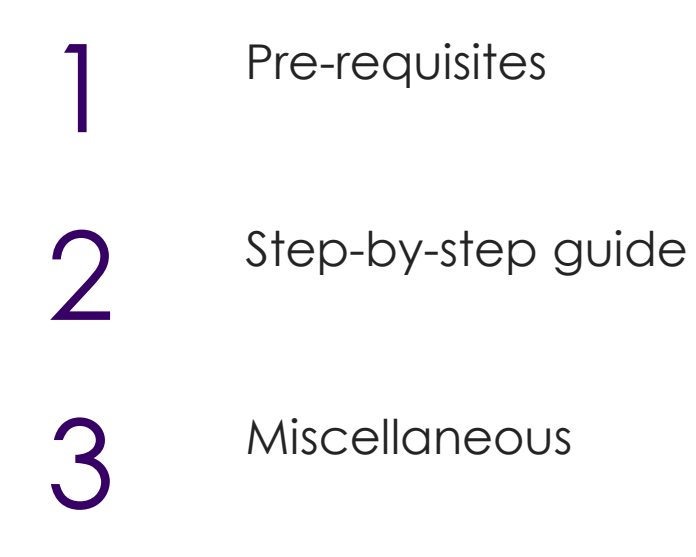

## **Pre-Requisites**

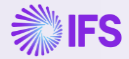

#### **Pre-Requisites**

- Environment setup completed for IFS Cloud Analysis Models
- Data Configurations completed for relevant Tabular Model
- Power BI Desktop installed on the device being used
- Power BI Desktop is available for free on the Microsoft Store
- Enable Q&A feature in Power BI Desktop

## **Step-by-step guide**

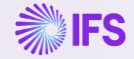

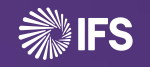

6

# Setting up tabular model

**Step-by-step guide**

#### **Sign into IFS Cloud**

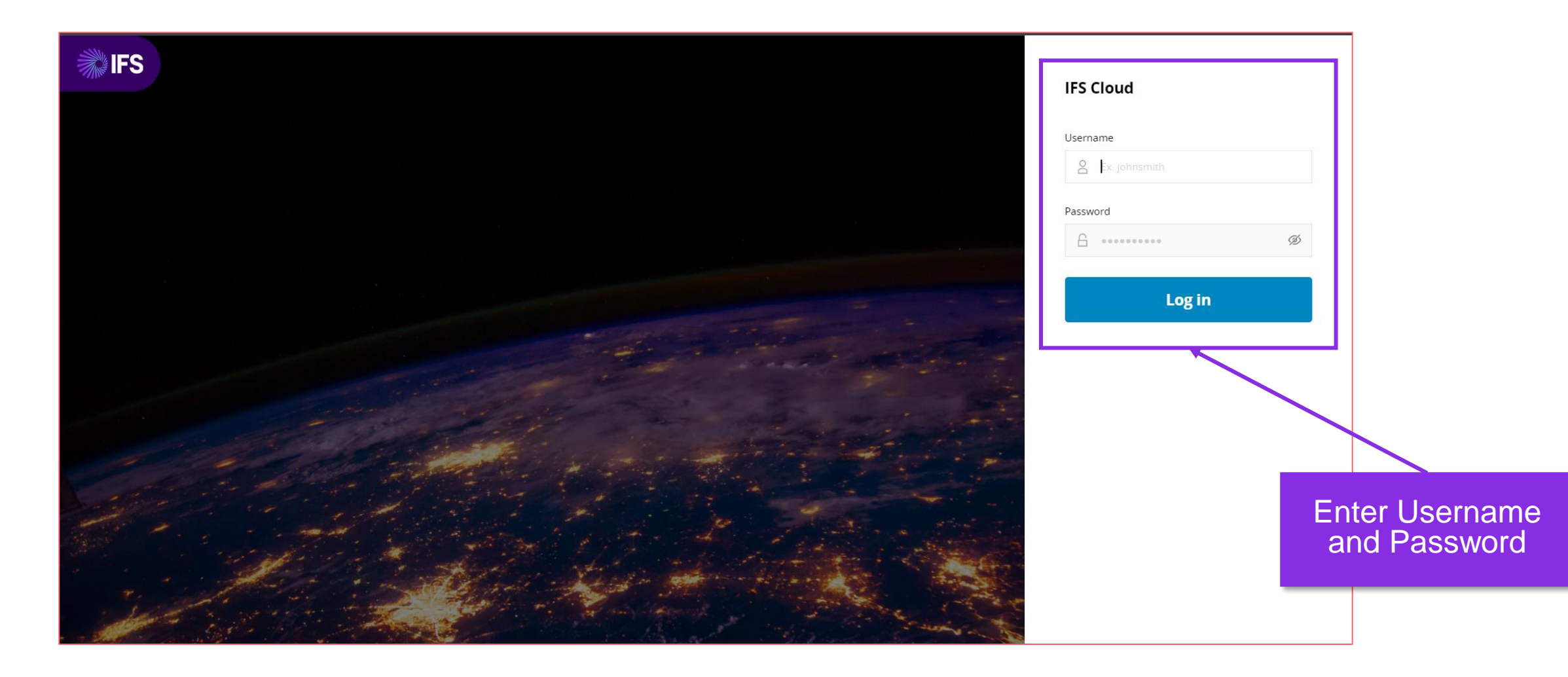

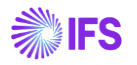

#### **Navigate to Tabular Models**

- Follow the navigation steps below
	- Solution Manager>Reporting and Analysis > Analysis Models > Tabular Models > Tabular Model

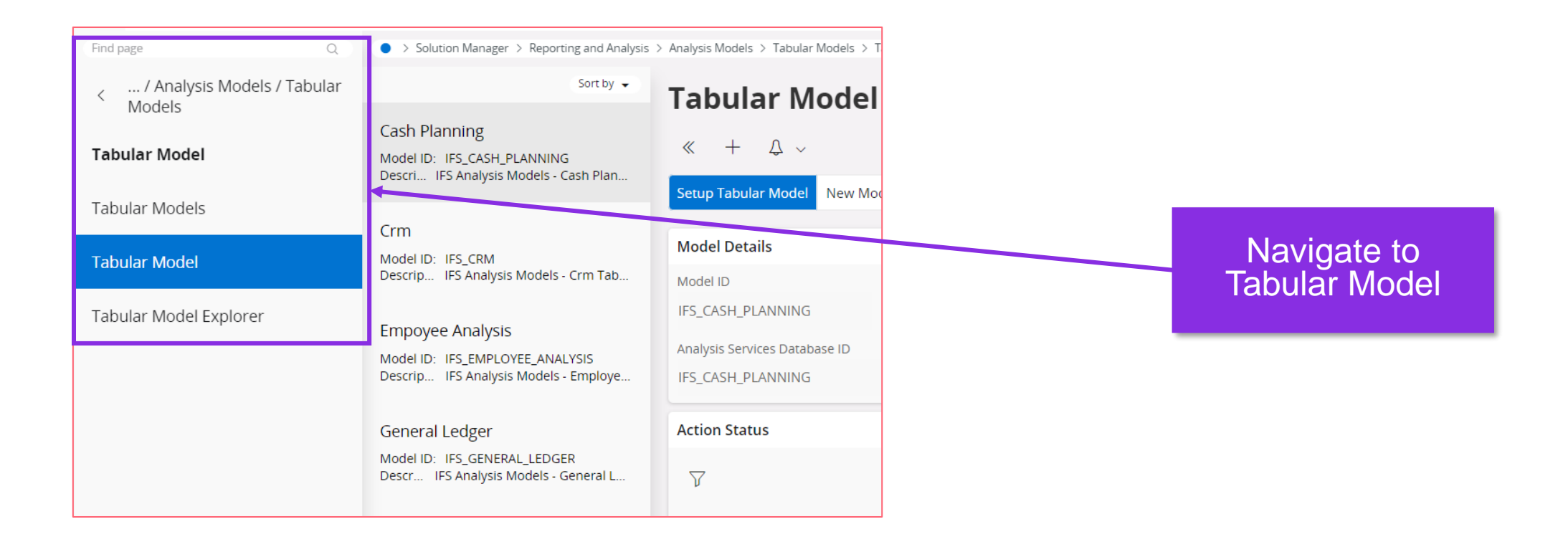

#### **Select Tabular Model**

Select desired Tabular Model from the highlighted section

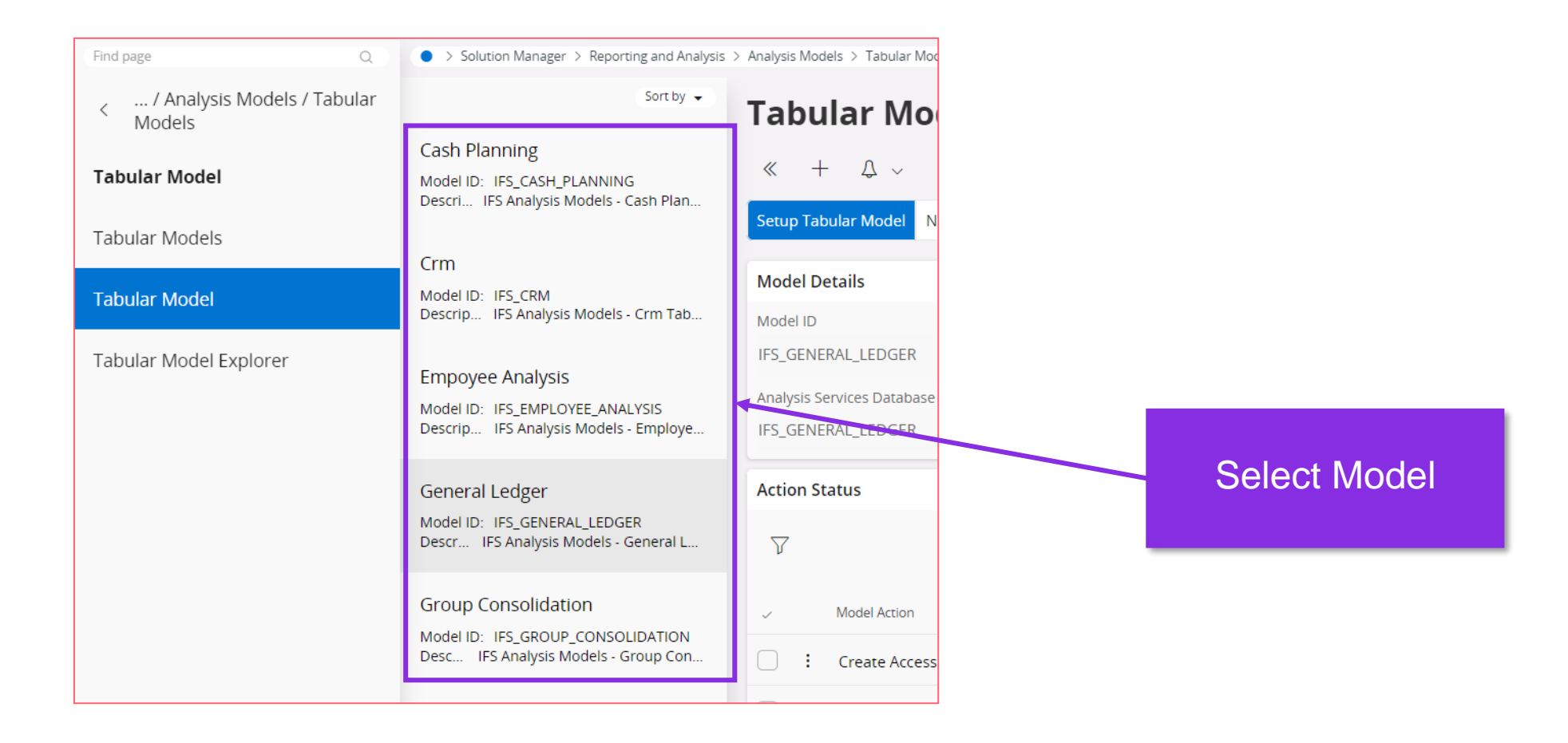

#### **Setup Tabular Model**

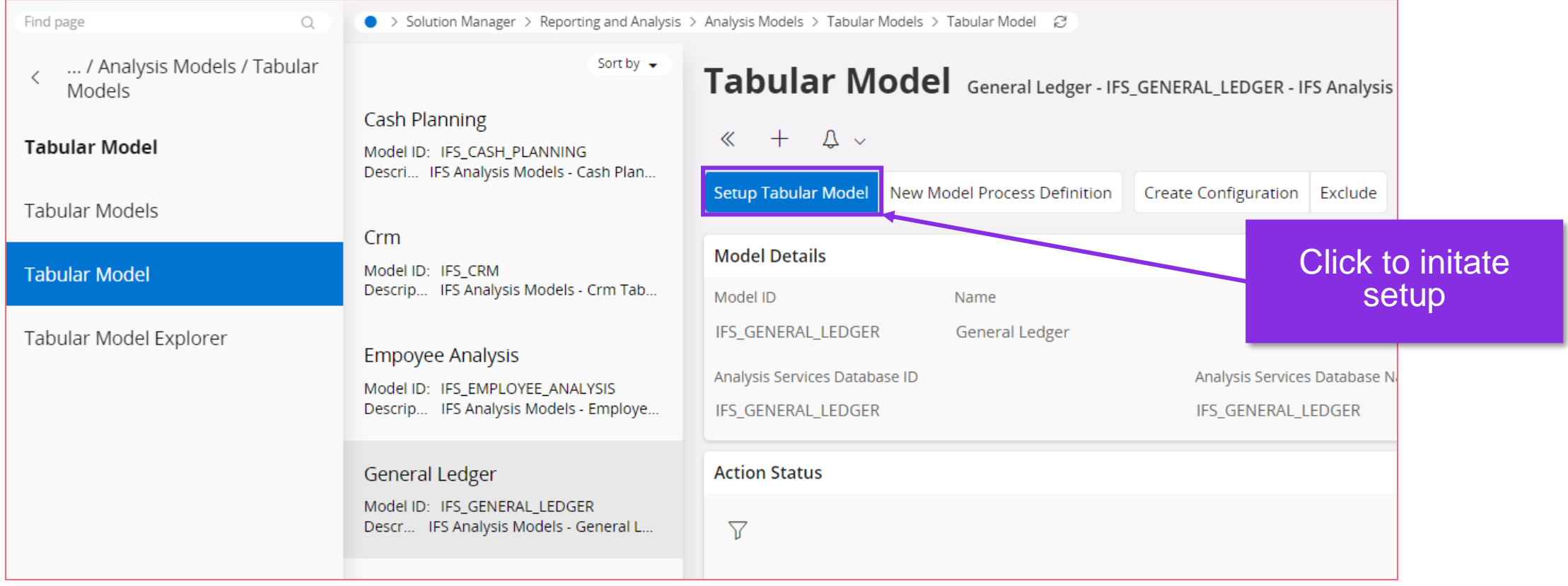

#### **Configurations prompt**

#### **2** Setup Tabular Model

Please remember to define data load configuratons before setting up a tabular model. Do you want to navigate to data load configurations?

Yes

No

Click "NO" to move to wizard

#### **Tabular Model Wizard**

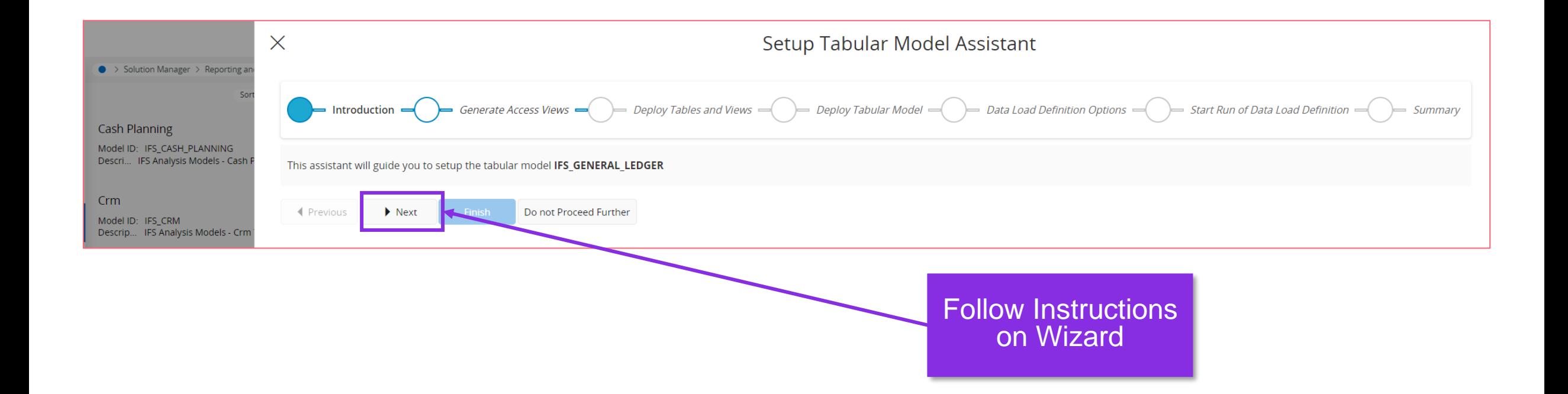

Download Power BI Files **Step-by-step guide**

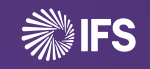

#### **Navigate to Power BI Samples**

- Follow the link<https://docs.ifs.com/> to IFS Docs and navigate to Power BI Example Content page as shown
	- Documents > Business Reporting & Analytics > Power BI Example Content

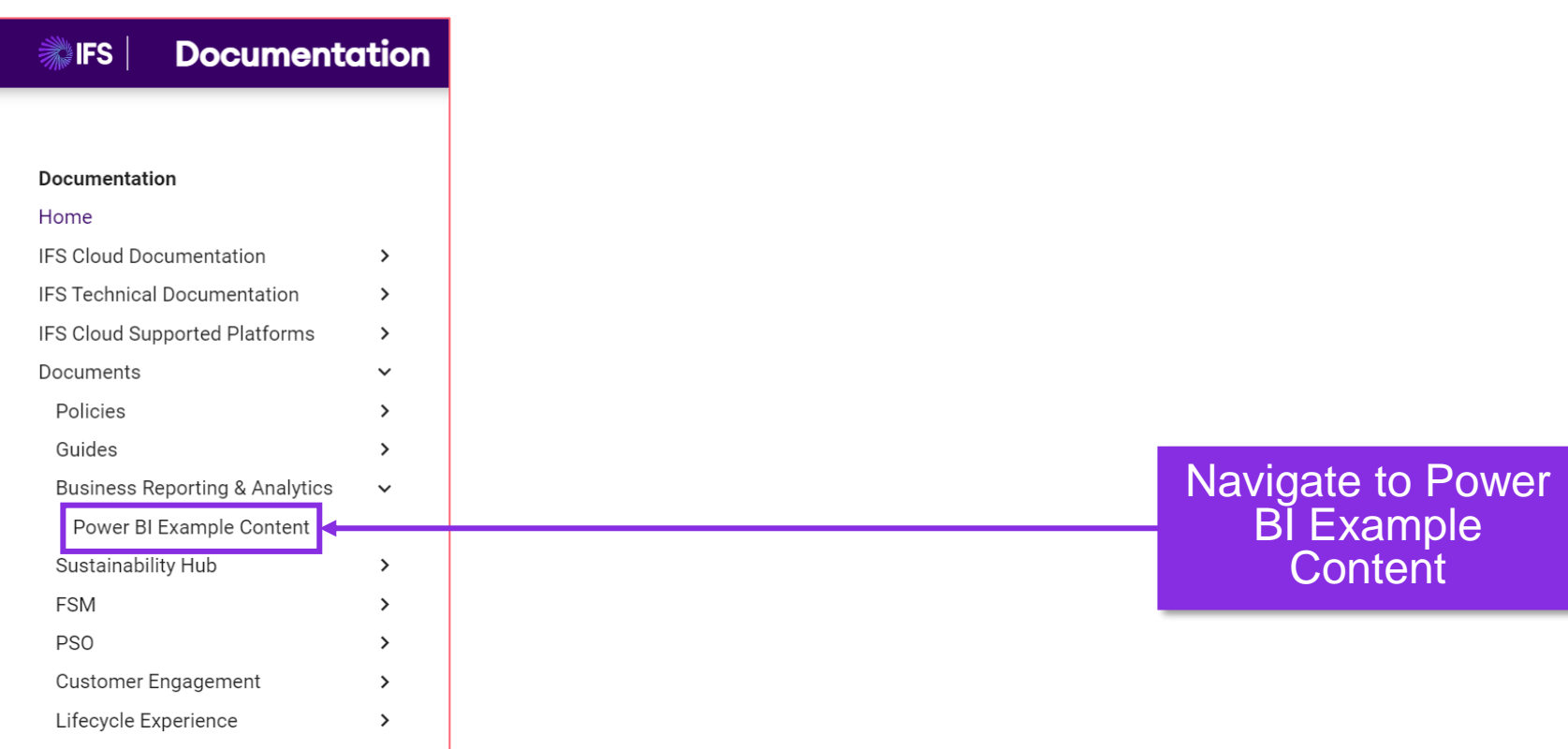

#### **Download Relevant PBI Report**

Select and download the relevant Power BI report based on functional area and IFS Cloud version

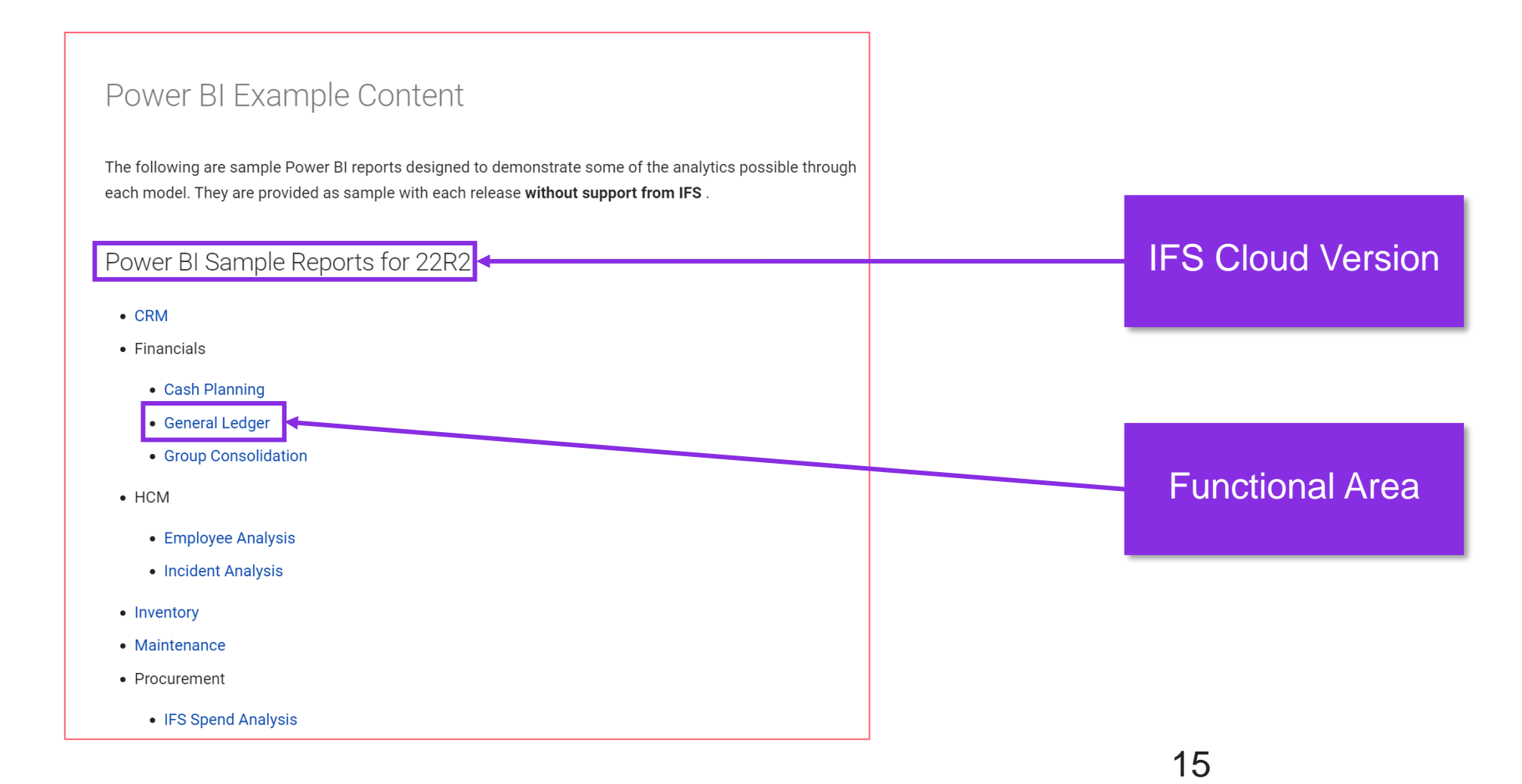

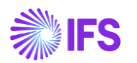

#### **Open Power BI Report**

Navigate to the downloaded location and open the Power BI Report

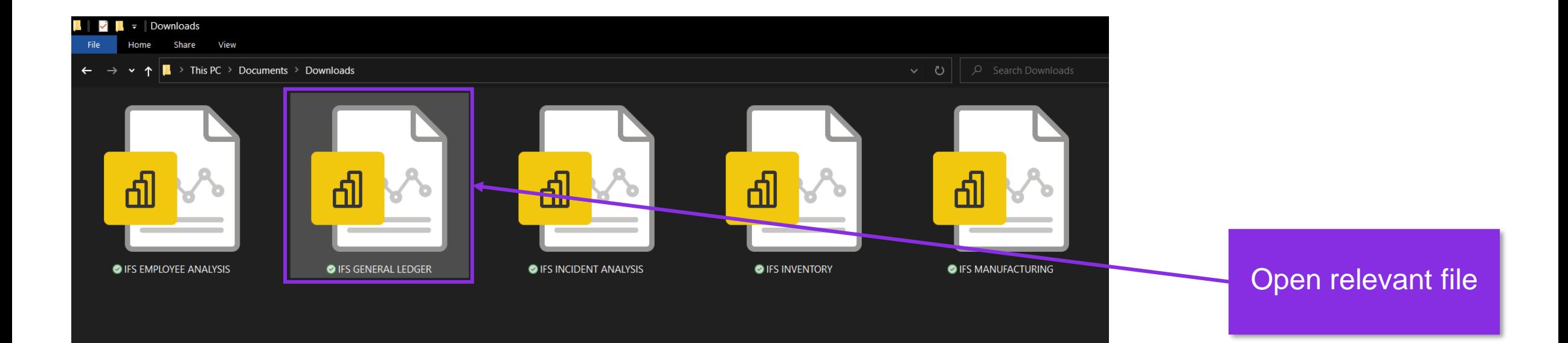

Configure the data source **Step-by-step guide**

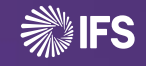

#### **Enter server location**

- Once the file is opened the data source configuration window would pop-up
- Enter location of Azure/SQL Analysis Server and click "OK"
	- eg : asazure://northeurope.asazure.windows.net/example-server

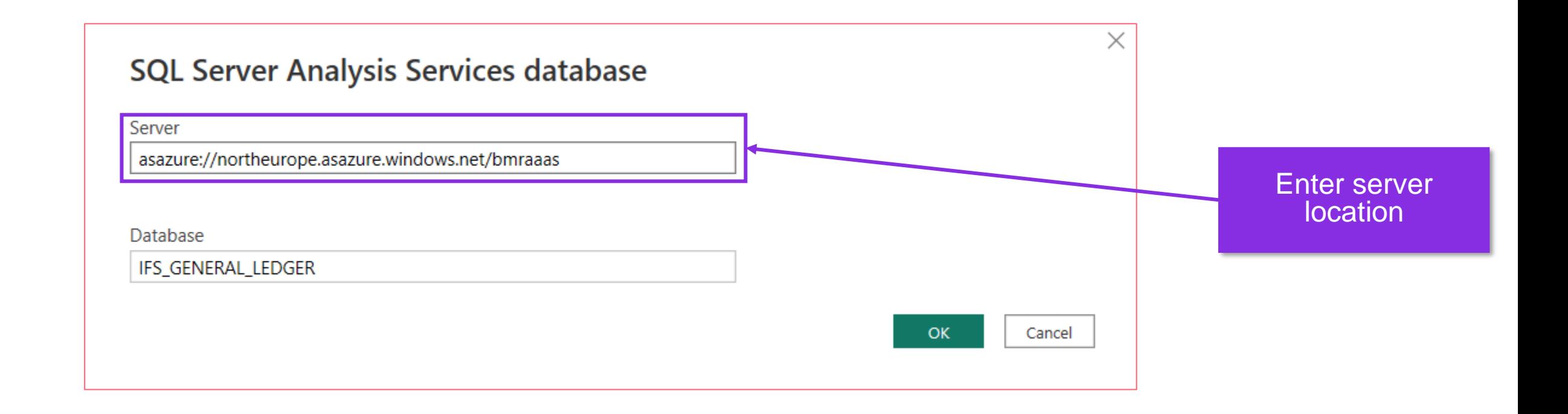

#### **Provide Login Credentials**

- Enter relevant credentials based on configuration and click on "Save".
- Note : If this window does not pop up you have already been signed into the relevant location. Please proceed to the next step

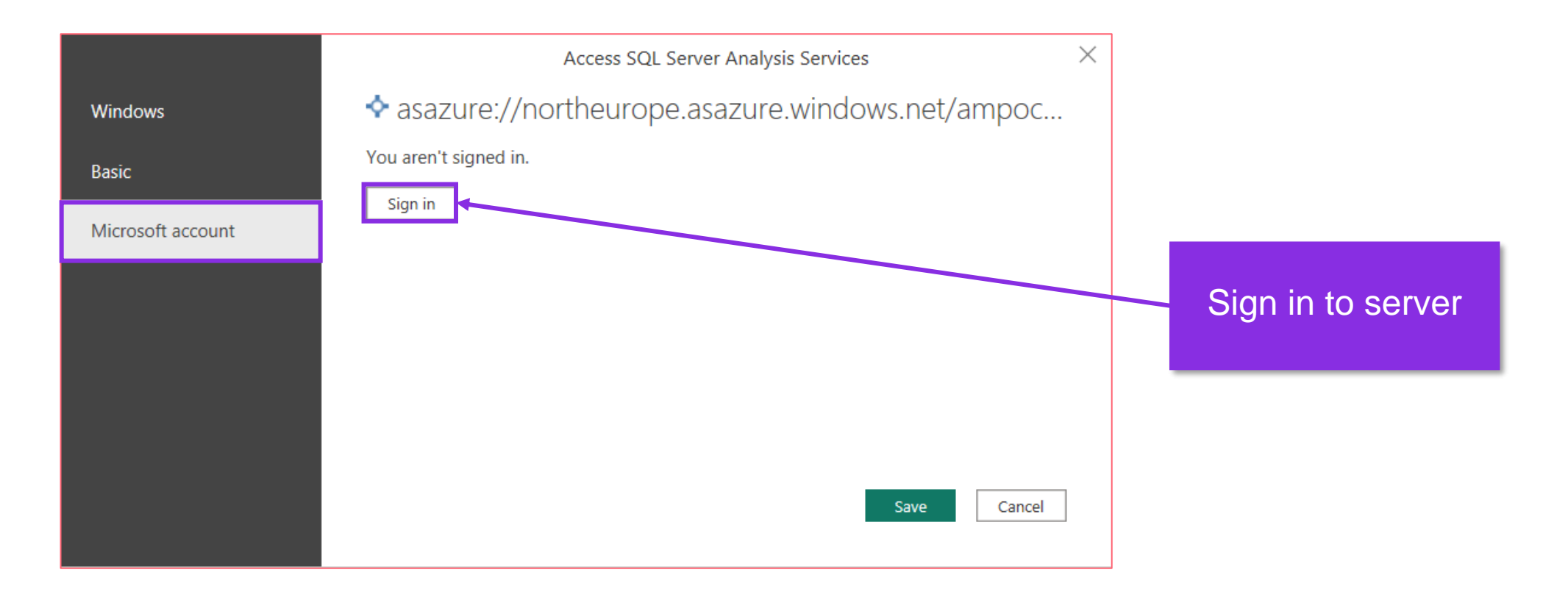

#### **Select from Navigator**

The Navigator will pop up. Make the relevant selection according to the model and click "OK"

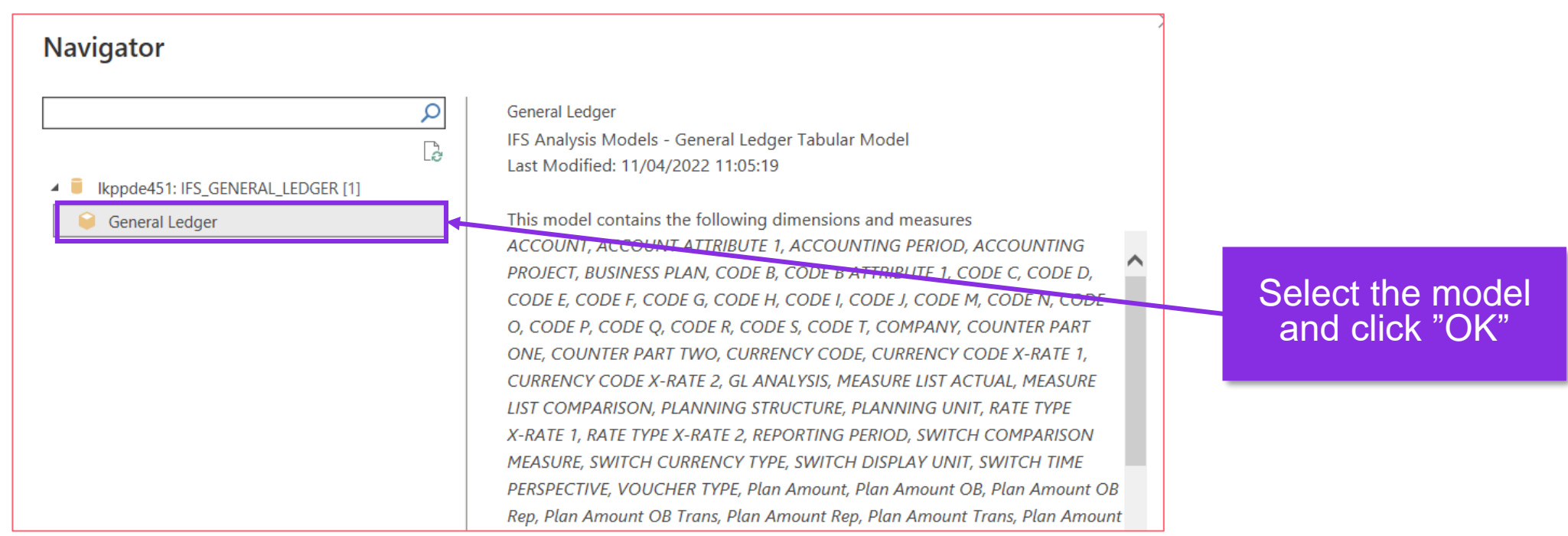

#### **Model Load**

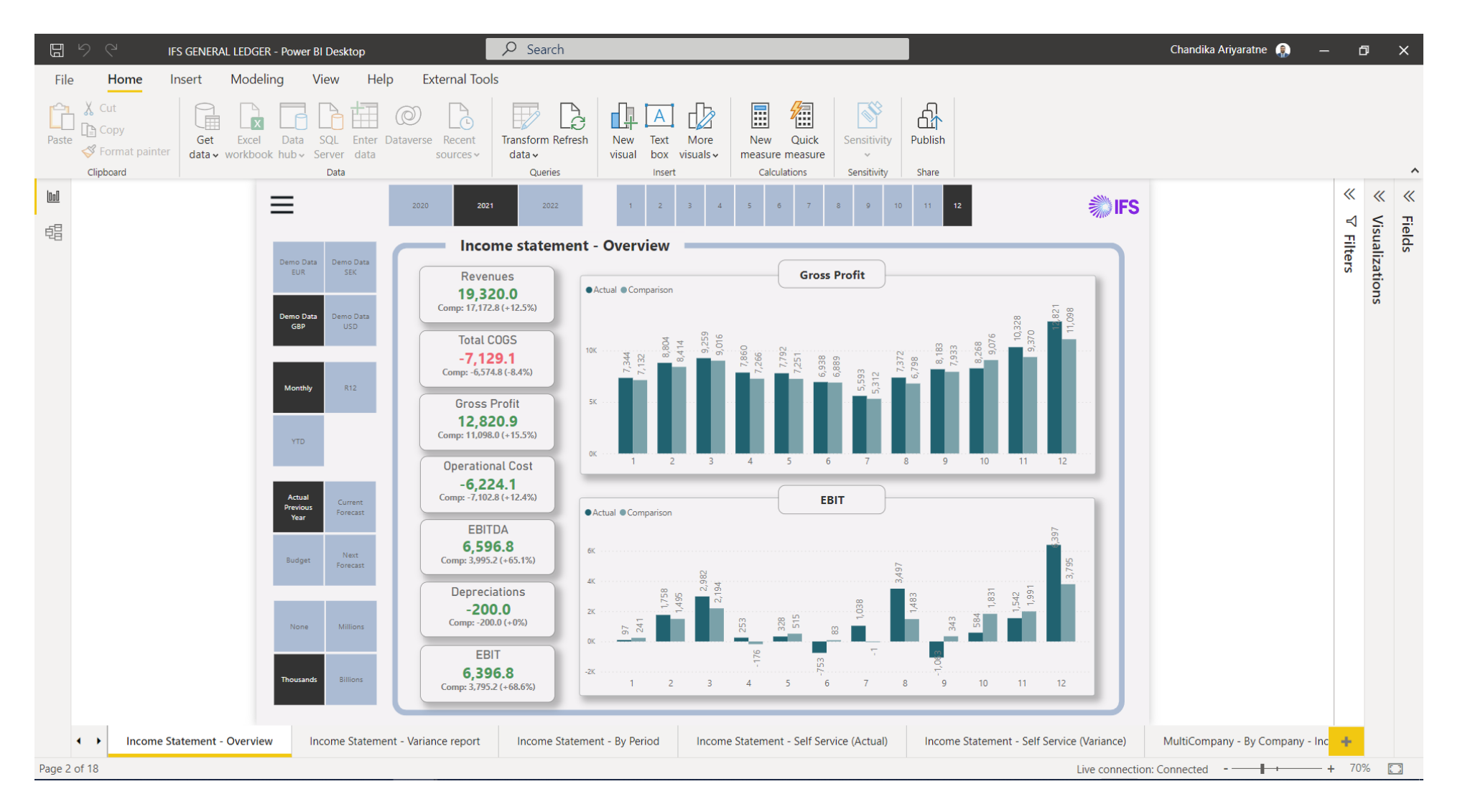

## **Miscellaneous**

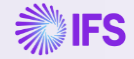

#### **Install Power BI Desktop (Free)**

Follow the link<https://aka.ms/pbidesktopstore> which will take you to the Microsoft Store.

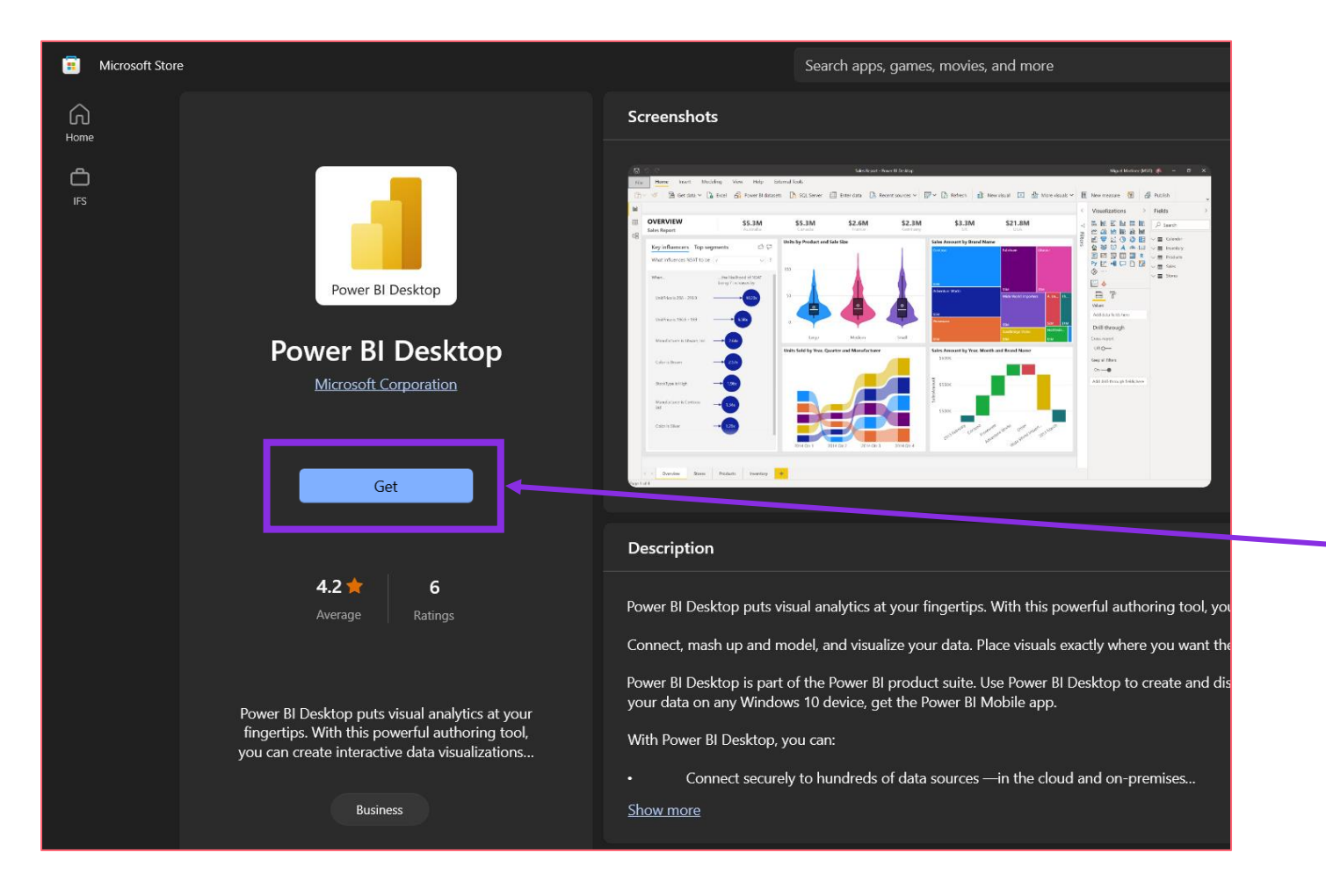

Click on "Get" to download

#### **Enable Q&A in Power BI Desktop**

- Once Power BI is opened follow these steps.
	- File>Options and settings>Options

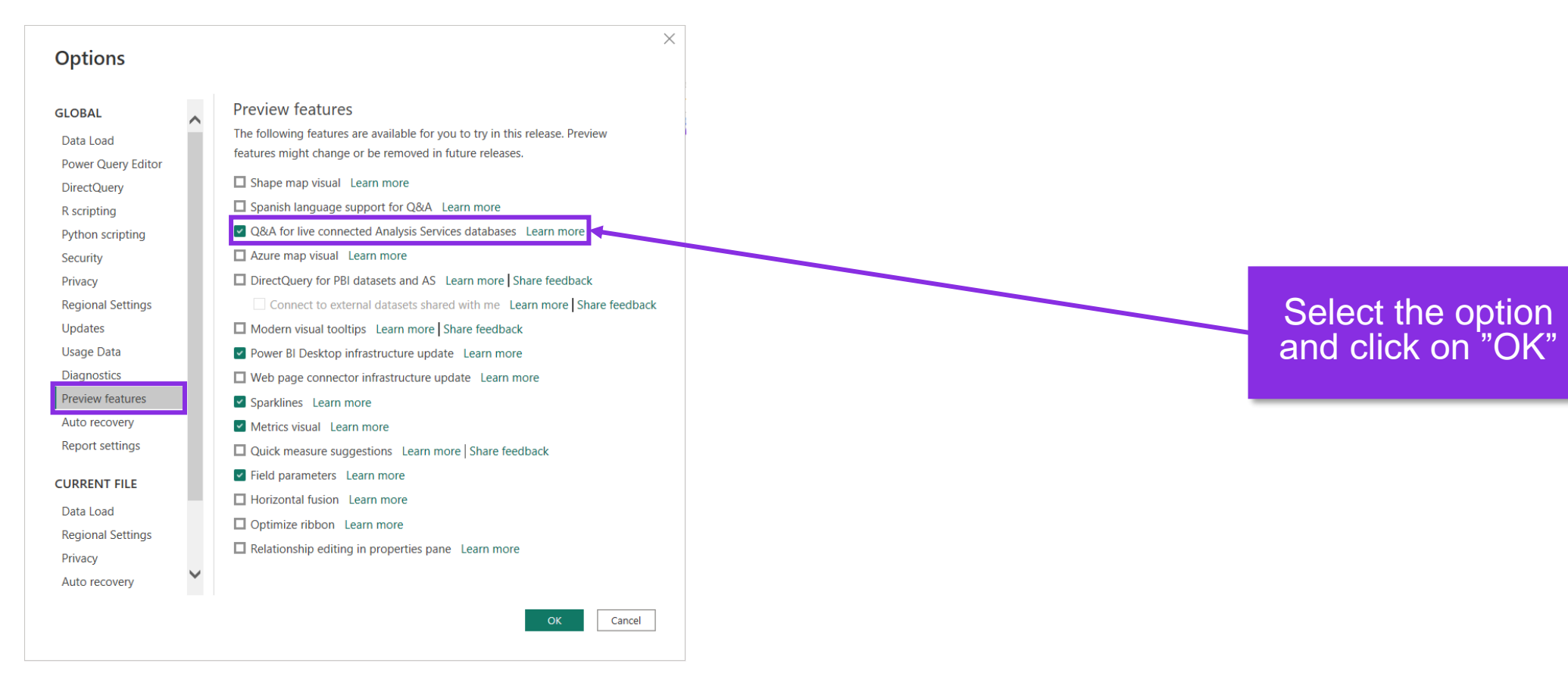

**WIFS** 

#### **Change data source manually**

- If it is required to manually change the data source, follow the instructions below
	- Transform Data > Data source settings
- Enter the relevant server location and click OK

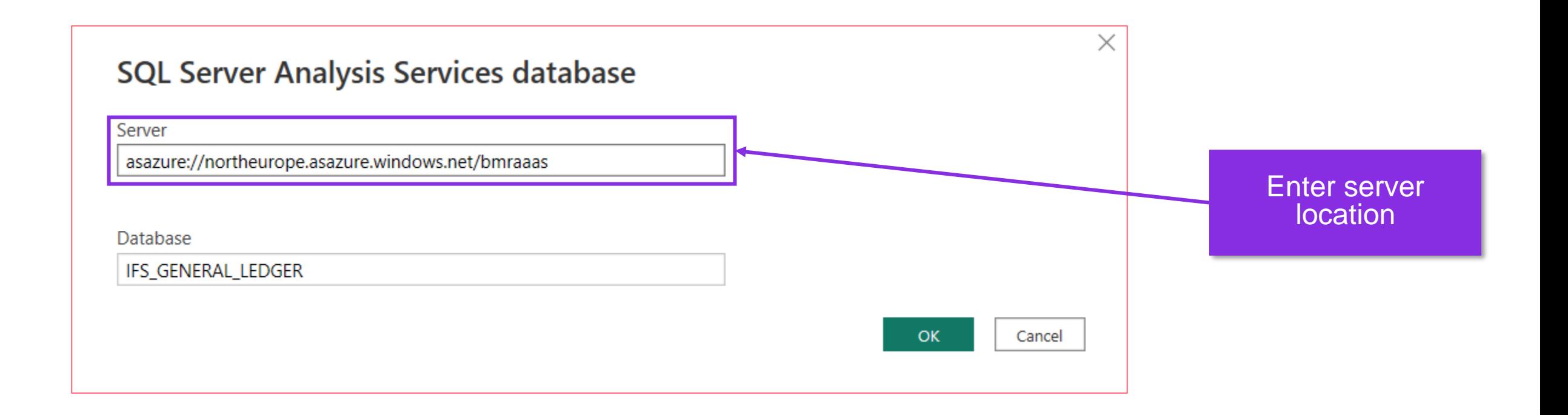